# **Автоматизированное рабочее место врача офтальмолога**

# **«БАРС.Здравоохранение-МИС»**

**Руководство пользователя**

**Версия 2**

## Содержание

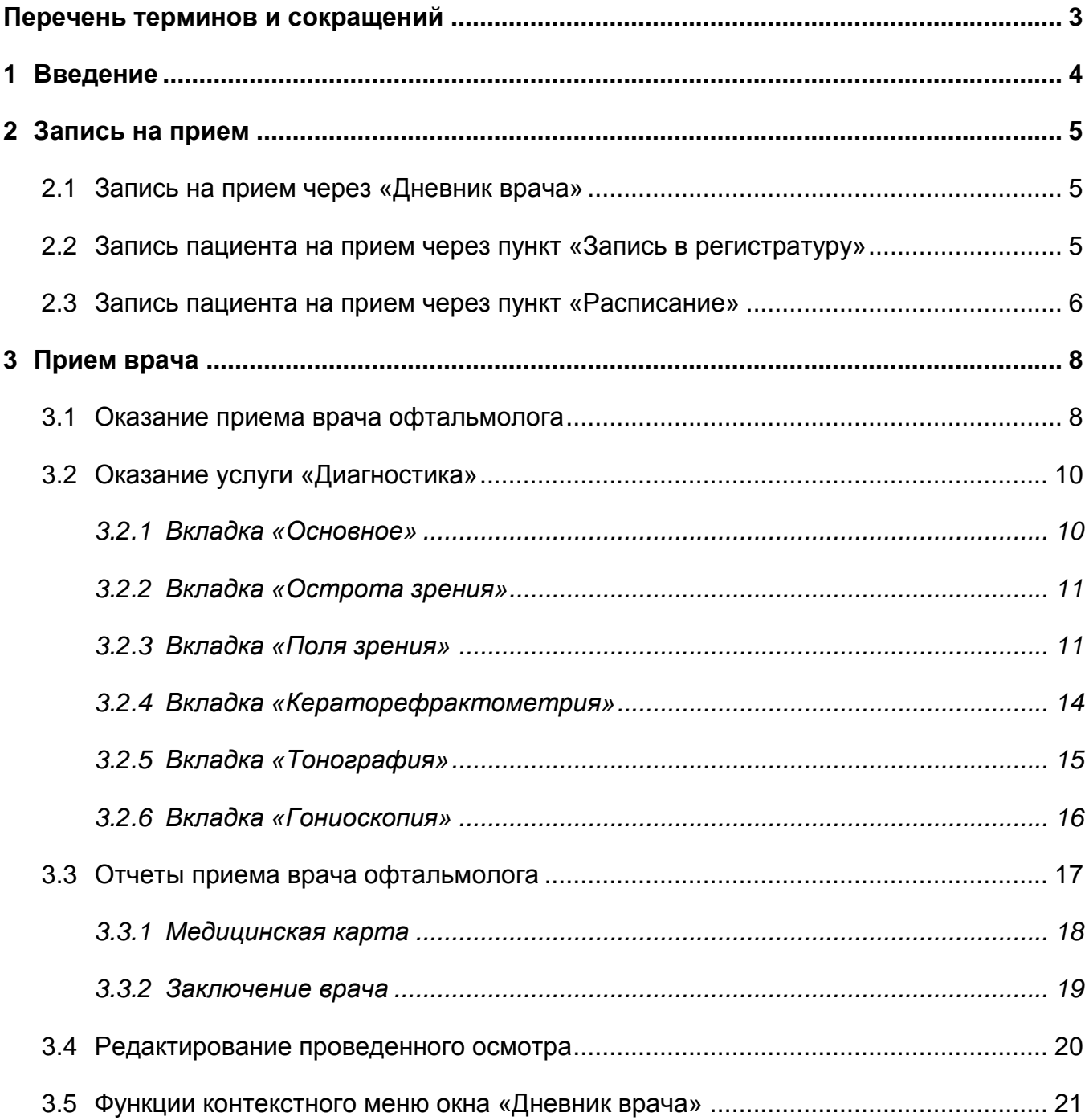

# <span id="page-2-0"></span>**Перечень терминов и сокращений**

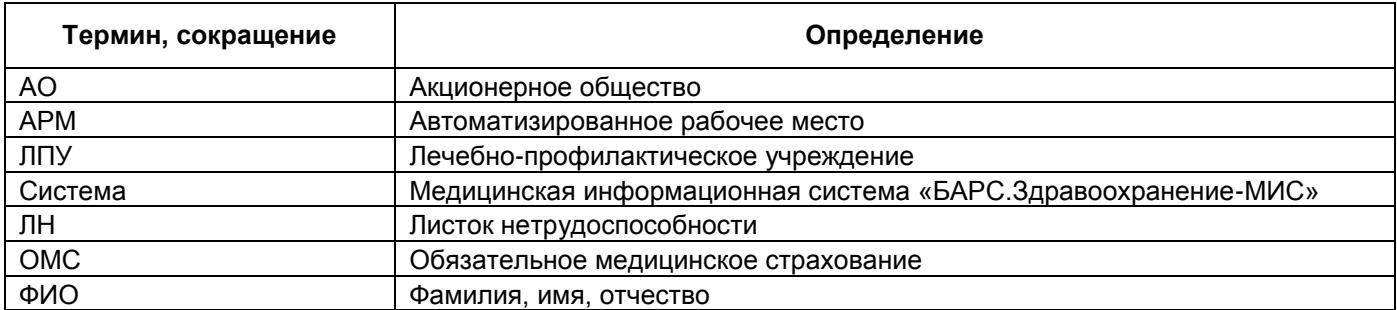

#### <span id="page-3-0"></span>**1 Введение**

Настоящий документ является руководством пользователя для специалистов, работающих с автоматизированным рабочим местом (далее – АРМ) «Врач офтальмолог», который входит в состав Системы.

Особенности данного АРМ:

- внесение данных по диагностическому исследованию пациента из окна оказания приема врача офтальмолога;
- печать отчетов по данным оказания приема врача офтальмолога и по диагностическим исследованиям пациента.

Перед началом работы с АРМ «Врач офтальмолог» рекомендуется ознакомиться с руководством пользователя «Основы работы с Системой», где описаны общие принципы работы с интерфейсами, а также с руководством пользователя «АРМ Врача поликлиники», где описан функционал окна оказания приема и работа с рабочим окном врача «Дневник». Также рекомендуется выполнить настройки Системы в соответствии с руководствами администратора «Настройка системы» и «Настройка АРМ Врача офтальмолога».

## <span id="page-4-0"></span>**2 Запись на прием**

#### <span id="page-4-1"></span>**2.1 Запись на прием через «Дневник врача»**

Для записи на прием через «Дневник врача» (если пациента не записали в регистратуре) перейдите в пункт главного меню «Рабочие места/Дневник». В верхнем правом углу нажмите кнопку «Записать» [\(Рисунок](#page-4-3) 1).

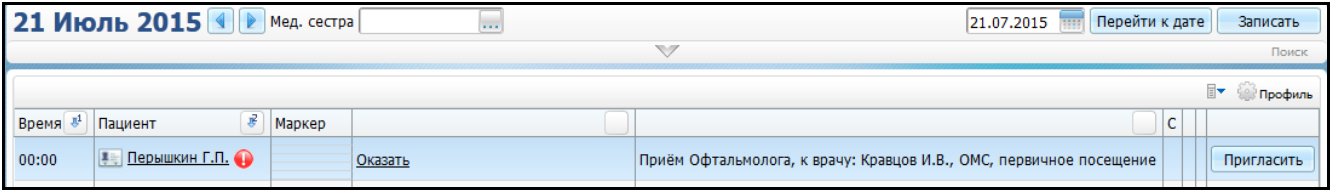

Рисунок 1 – Запись на прием через «Дневник врача»

<span id="page-4-3"></span>В открывшемся окне «Записать пациента» заполните окно записи пациента: выберите пациента, услугу, врача и т.д. и нажмите на кнопку «Записать» [\(Рисунок](#page-4-4) 2).

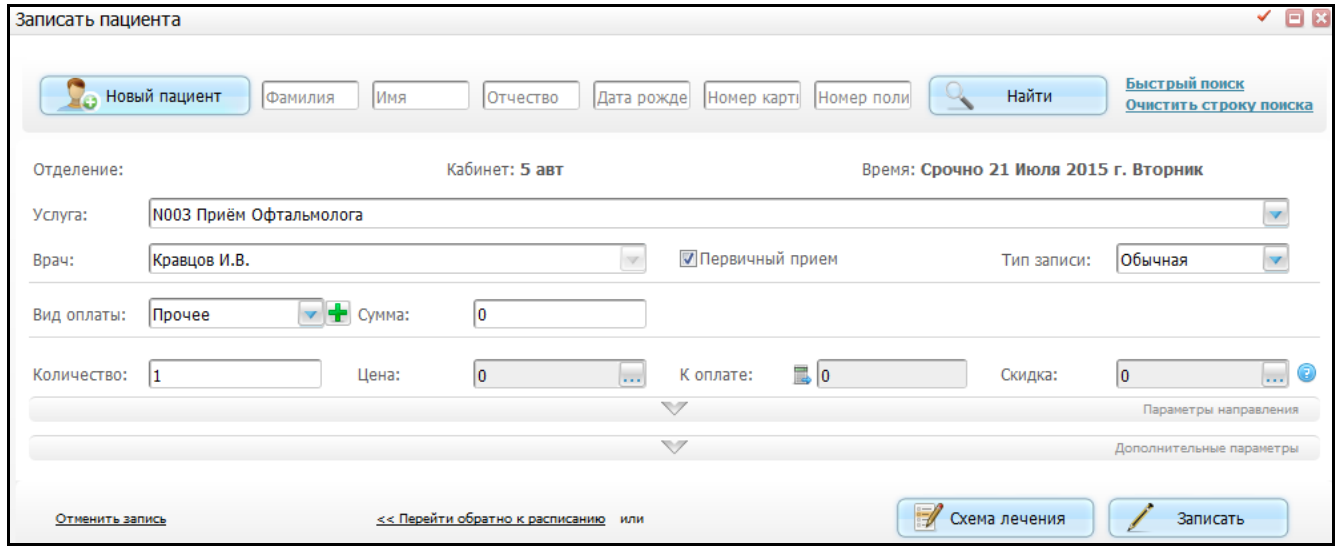

Рисунок 2 – Окно «Записать на прием»

<span id="page-4-4"></span><span id="page-4-2"></span>Подробное заполнение этого окна см. в руководстве пользователя «АРМ Регистратора поликлиники».

#### **2.2 Запись пациента на прием через пункт «Запись в регистратуру»**

Для записи пациента на прием через пункт «Запись в регистратуру» (если пациента не записали в регистратуре) перейдите в пункт главного меню «Регистратура/Запись в регистратуру». Откроется окно [\(Рисунок](#page-5-1) 3).

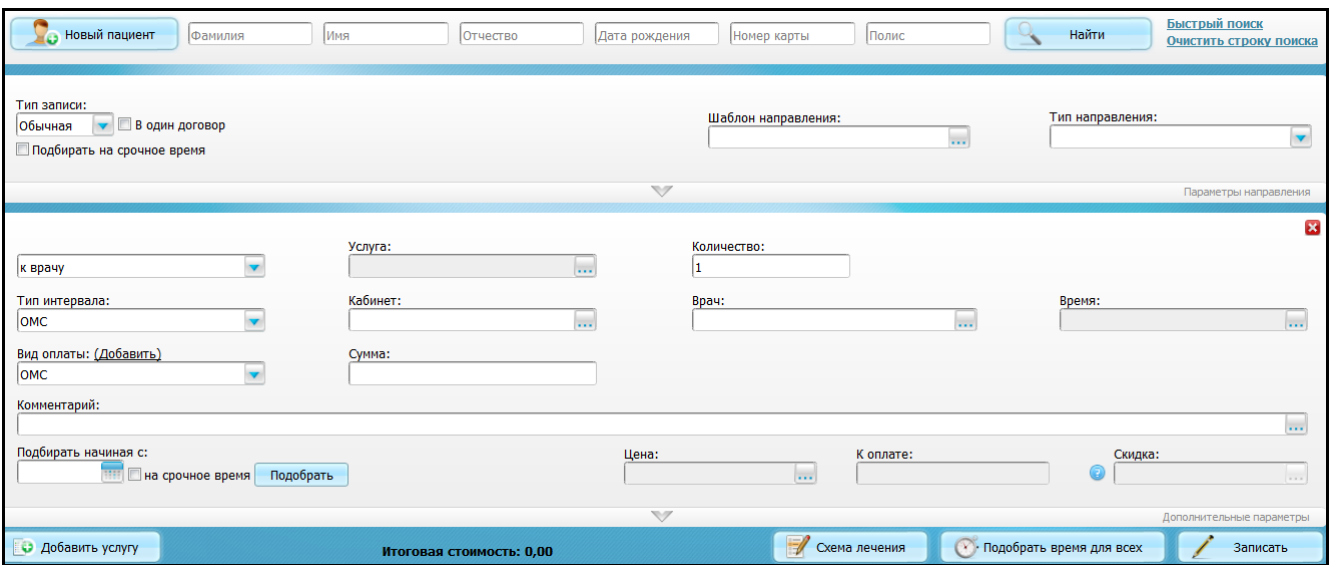

Рисунок 3 – Запись пациента через пункт «Запись в регистратуру»

<span id="page-5-1"></span>Выберите услугу, кабинет, врача, время, вид оплаты и нажмите на кнопку «Записать».

Если у пациента не введены все данные для записи по ОМС, то введите данные или отправьте в регистратуру для оформления.

<span id="page-5-0"></span>Подробное заполнение этого окна см. в руководстве пользователя «АРМ Регистратора поликлиники».

## **2.3 Запись пациента на прием через пункт «Расписание»**

Для записи пациента на прием через пункт «Расписание» выберите пункт главного меню «Регистратура/Расписание». Откроется окно [\(Рисунок](#page-5-2) 4).

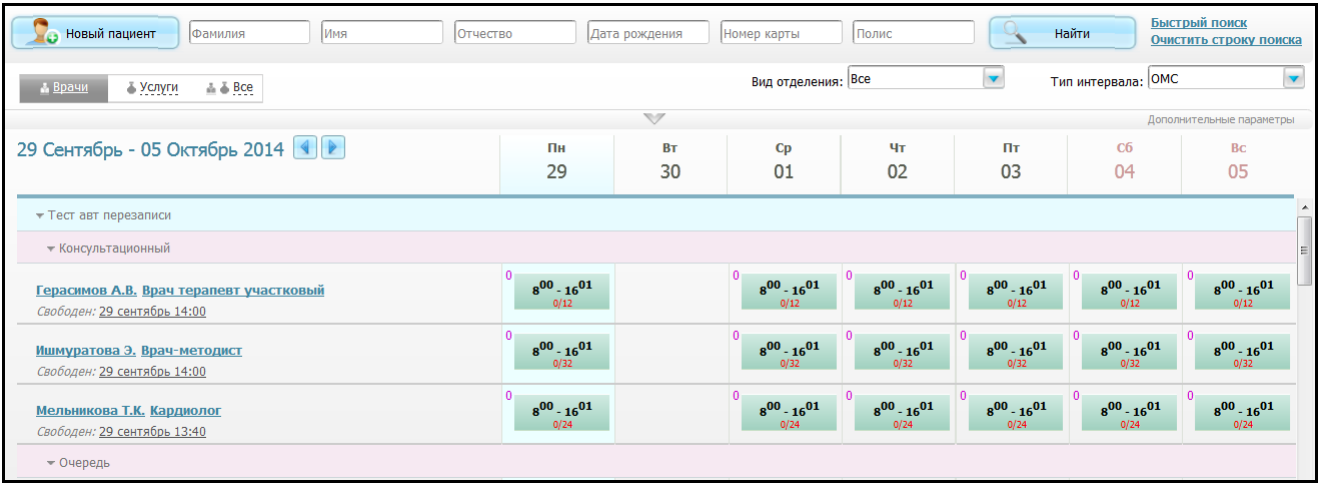

Рисунок 4 – Запись пациента на прием через пункт «Расписание»

<span id="page-5-2"></span>В открывшемся окне выберите врача (нажмите на ссылку с фамилией врача, специальностью или на время). Откроется окно [\(Рисунок 5\)](#page-6-0).

|                                |          |                       | $\bigtriangledown$ |          |                    |    | Поиск пациента |
|--------------------------------|----------|-----------------------|--------------------|----------|--------------------|----|----------------|
| 20 Июль - 26 Июль 2015 ( )     |          | 22.07.2015<br>Перейти |                    |          | Тип интервала: Все |    |                |
| <b>N003 Приём Офтальмолога</b> | Пн       | <b>BT</b>             | $C_{D}$            | Чт       | Пт                 | C6 | <b>Bc</b>      |
| Выбрать другую услугу          | 20       | 21                    | 22                 | 23       | 24                 | 25 | 26             |
| Срочный прием                  | Записать | Записать              | Записать           | Записать | Записать           |    |                |
|                                |          |                       |                    |          |                    |    |                |
|                                | 00       | $\underline{00}$      | 00                 | 00       | 00                 |    |                |
| 08                             | 15       | 15                    | 15                 | 15       | 15                 |    |                |
|                                | 30       | 30                    | 30                 | 30       | 30                 |    |                |
|                                | 45       | 45                    | 45                 | 45       | 45                 |    |                |
|                                | 00       | $\underline{00}$      | 00                 | 00       | 00                 |    |                |
| 09                             | 15       | 15                    | 15                 | 15       | 15                 |    |                |
|                                | 30       | 30                    | 30                 | 30       | 30                 |    |                |
|                                | 45       | 45                    | 45                 | 45       | 45                 |    |                |

Рисунок 5 – Выбор параметров записи пациента на прием

<span id="page-6-0"></span>Сверху показаны дни недели, слева – часы приема, в ячейках – минуты и ФИО записанных пациентов. Нажмите на ячейку, соответствующую времени, на которую нужно записать пациента.

Откроется окно «Записать пациента» (см. [Рисунок](#page-4-4) 2).

Выберите услугу, кабинет, врача, время, вид оплаты и нажмите на кнопку «Записать».

Подробное заполнение этого окна см. в руководстве пользователя «АРМ Регистратора поликлиники».

## <span id="page-7-0"></span>**3 Прием врача**

Окно «Дневник врача» является основным рабочим окном врача. В данном окне врач просматривает расписание приема, оказывает услуги пациентам, записывает пациентов на прием, а также вносит изменения в ранее оказанные приемы.

Чтобы оказать прием врача-стоматолога, выберите пункт главного меню «Рабочие места/Дневник». Откроется окно [\(Рисунок 6\)](#page-7-2).

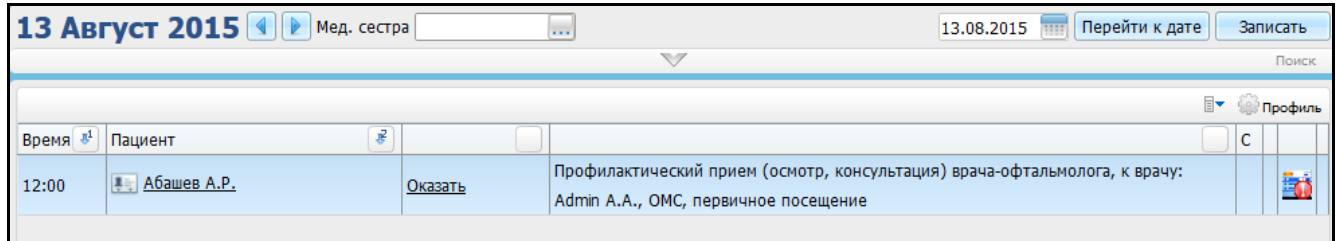

Рисунок 6 – Окно «Дневник врача»

<span id="page-7-2"></span>В данном окне представлен список пациентов записанных на прием к врачу.

<span id="page-7-1"></span>**Примечание** – Подробно работа с дневником врача описана в руководстве пользователя «АРМ Врача поликлиники».

## **3.1 Оказание приема врача офтальмолога**

В строке с фамилией и инициалами пациента нажмите на ссылку «Оказать» рядом с услугой.

Откроется окно оказания приема [\(Рисунок](#page-8-0) 7).

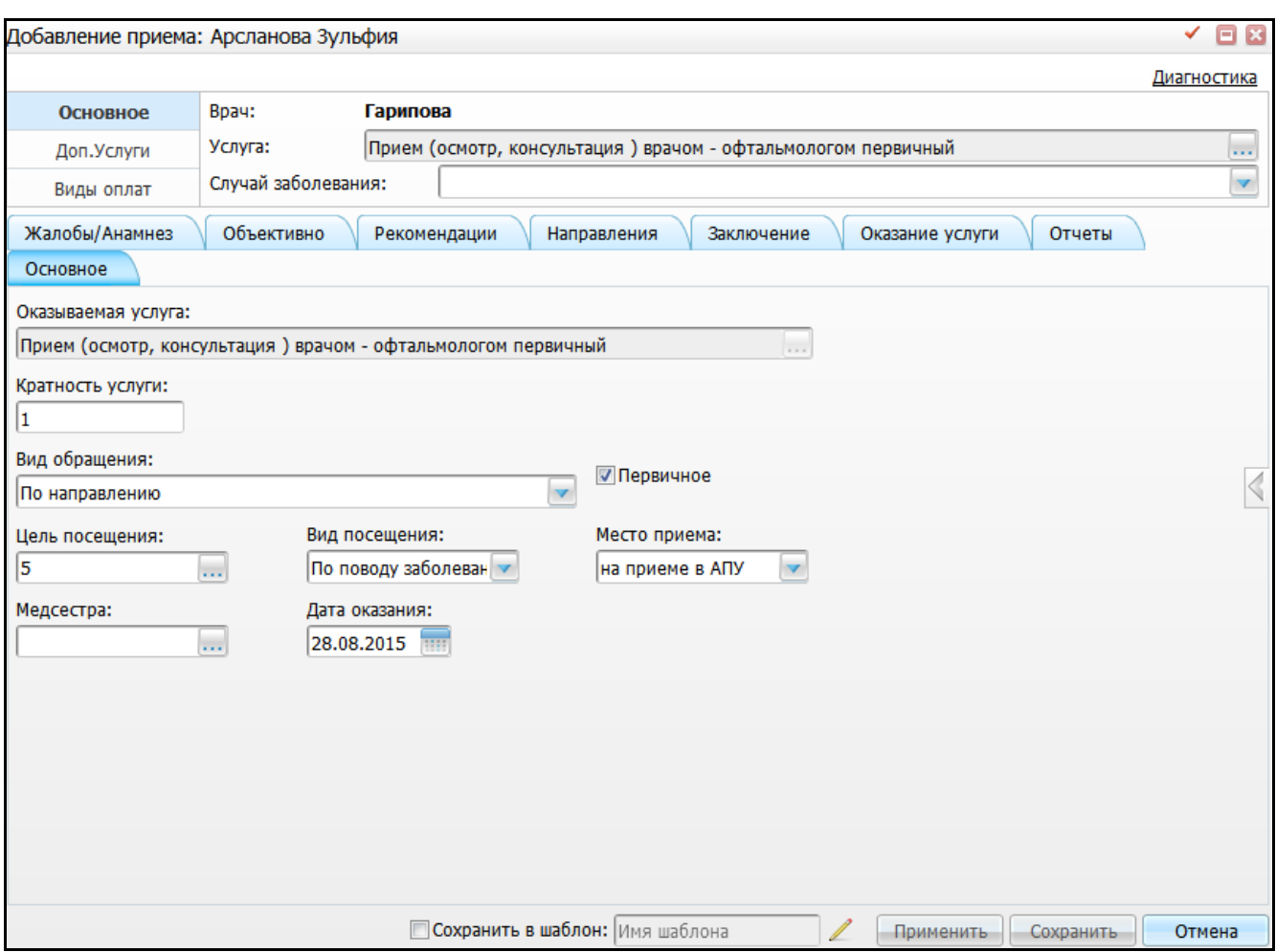

Рисунок 7 – Окно оказания услуги

<span id="page-8-0"></span>Окно оказания приема врача офтальмолога аналогично окну оказания приема врача поликлиники, описанному в руководстве пользователя «АРМ Врача поликлиники», за исключением вкладки «Диагностика». Описание следующих вкладок см. в упомянутом руководстве:

- «Основное»;
- «Жалобы/Анамнез»;
- «Объективно»;
- «Рекомендации»;
- «Направления»;
- «Оказание услуги»;
- «Отчеты».

<span id="page-9-0"></span>Вкладка «Заключение» аналогична вкладке «Диагноз» в окне оказания приема врача поликлиники.

#### **3.2 Оказание услуги «Диагностика»**

Главной особенностью окна оказания приема врача офтальмолога является вкладка «Диагностика», расположенная в верхнем правом углу окна.

Для перехода на вкладку «Диагностика» нажмите на ссылку с названием вкладки. Откроется окно [\(Рисунок](#page-9-2) 8).

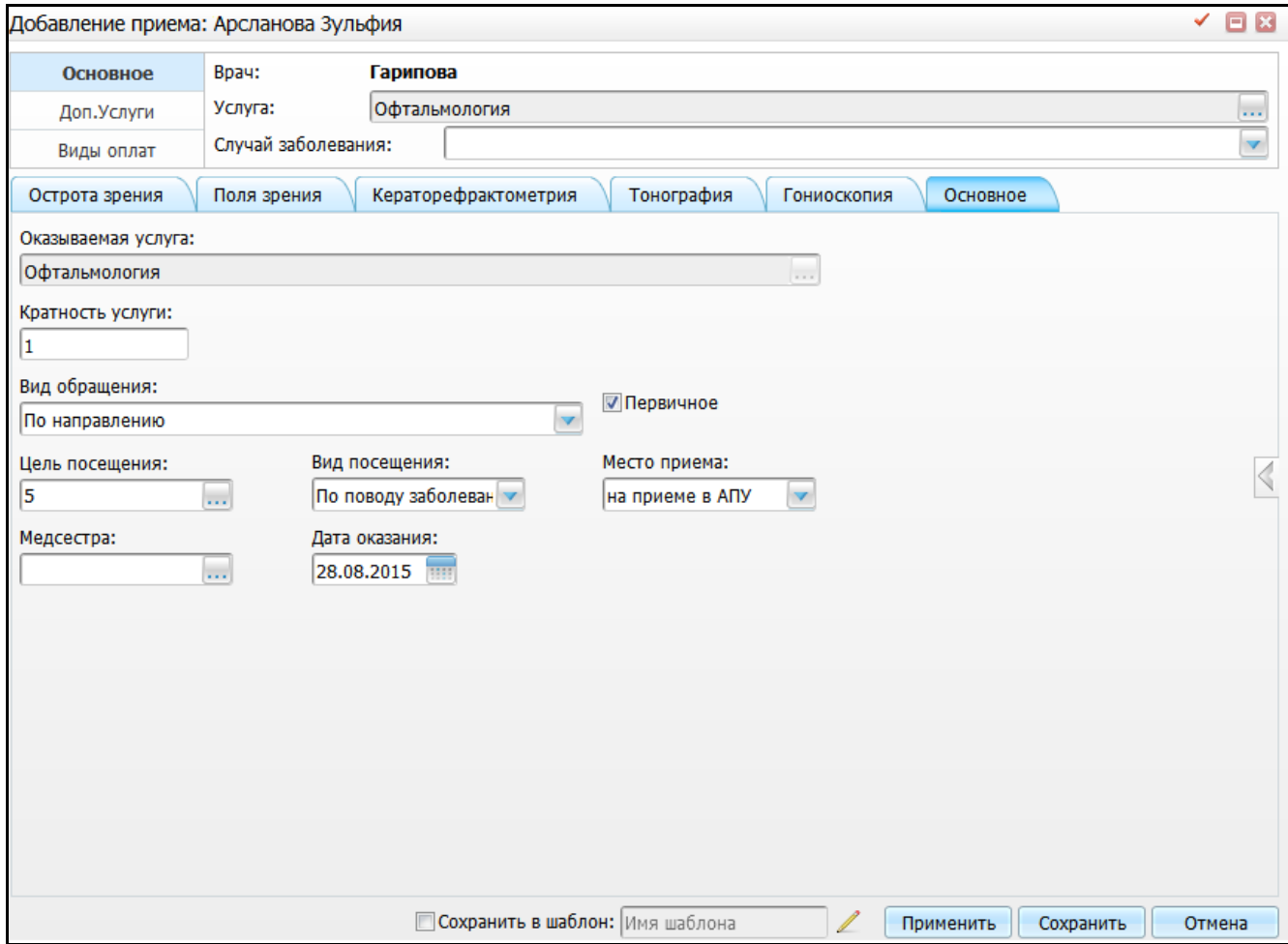

Рисунок 8 – Окно вкладки «Диагностика». Вкладка «Основное»

<span id="page-9-2"></span>Данное окно представляет собой окно оказания приема.

### <span id="page-9-1"></span>**3.2.1 Вкладка «Основное»**

На данной вкладке (см. [Рисунок](#page-9-2) 8) заполните основные данные об оказании приема: вид обращения, цель посещения, первичный или повторный прием, и т.д.

## <span id="page-10-0"></span>**3.2.2 Вкладка «Острота зрения»**

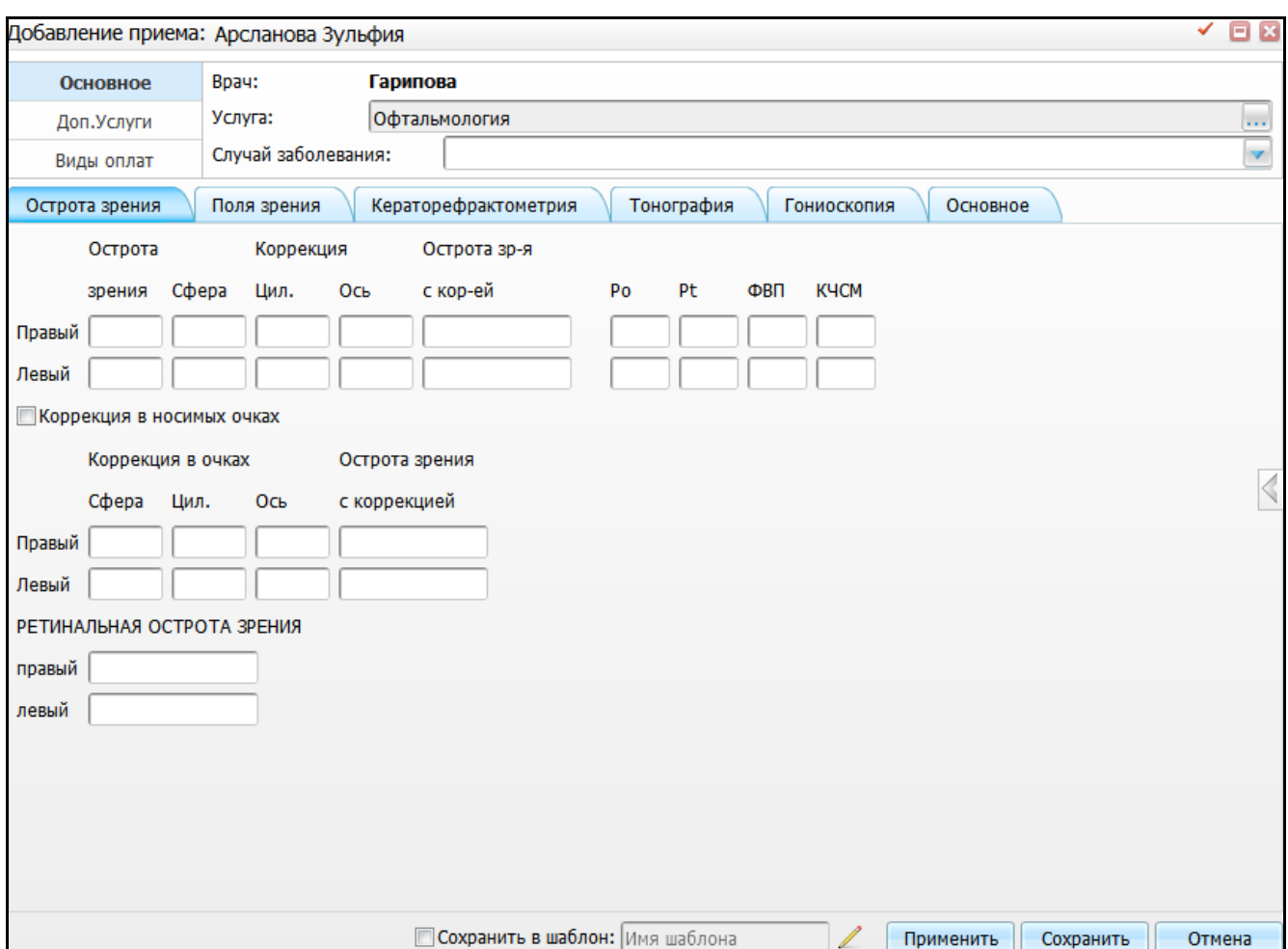

На данной вкладке вручную введите данные по зрению пациента [\(Рисунок](#page-10-2) 9).

Рисунок 9 – Окно вкладки «Диагностика». Вкладка «Острота зрения»

### <span id="page-10-2"></span><span id="page-10-1"></span>**3.2.3 Вкладка «Поля зрения»**

На данной вкладке введите данные поля зрения [\(Рисунок 10\)](#page-11-0).

Данные, введенные на этой вкладке, отображаются в отчете «Диагностика (назначение и проведение)», который можно распечатать с вкладки «Отчеты».

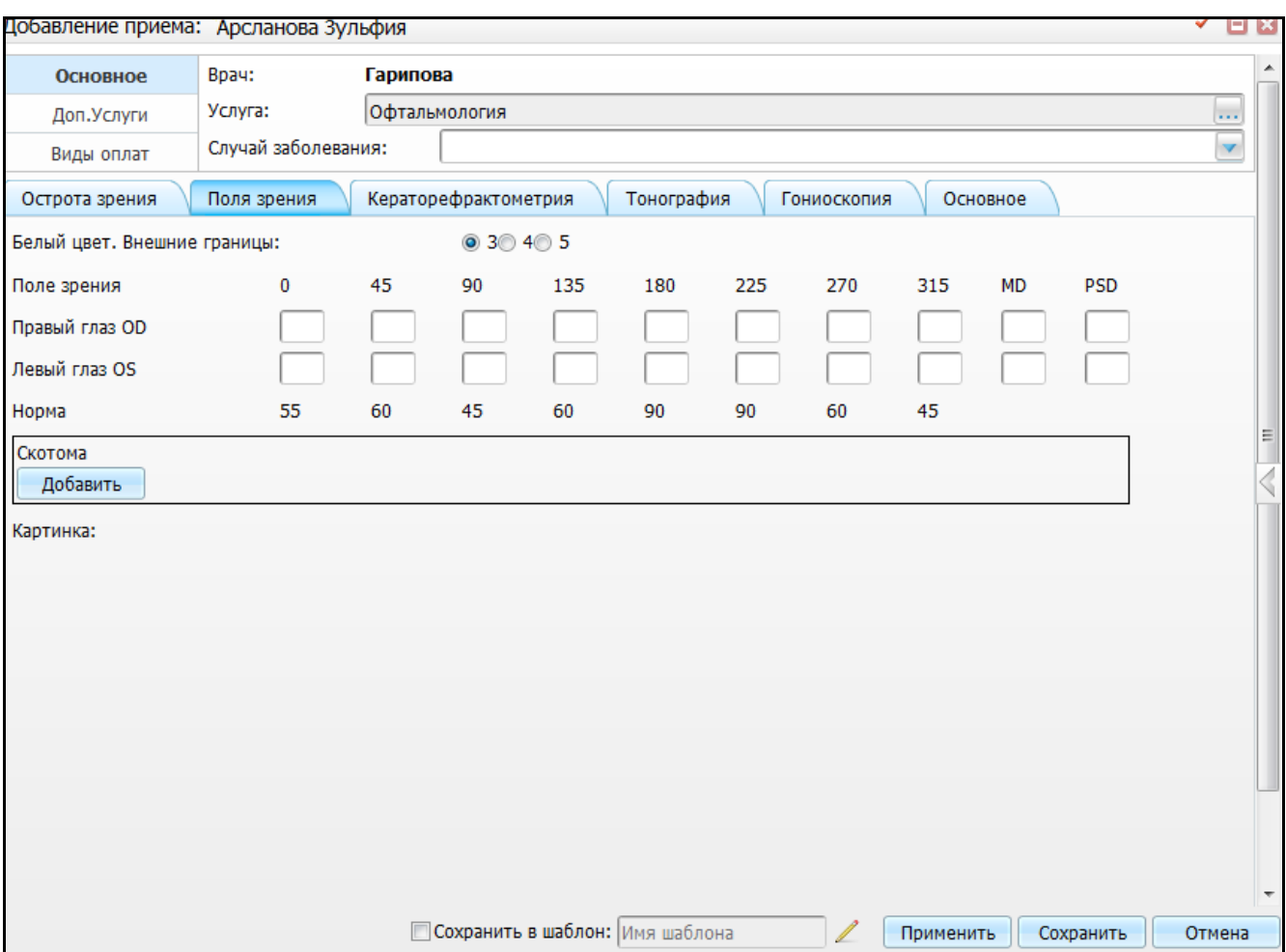

Рисунок 10 – Окно вкладки «Диагностика». Вкладка «Поля зрения»

<span id="page-11-0"></span>С помощью переключателя «Белый цвет. Внешние границы» укажите нужное значение.

В области «Поле зрения» вручную введите требуемые параметры.

В области «Скотома» с помощью кнопки «Добавить» раскройте контейнер для ввода дополнительных параметров [\(Рисунок](#page-12-0) 11).

С помощью кнопки «Удалить» эти данные можно удалить.

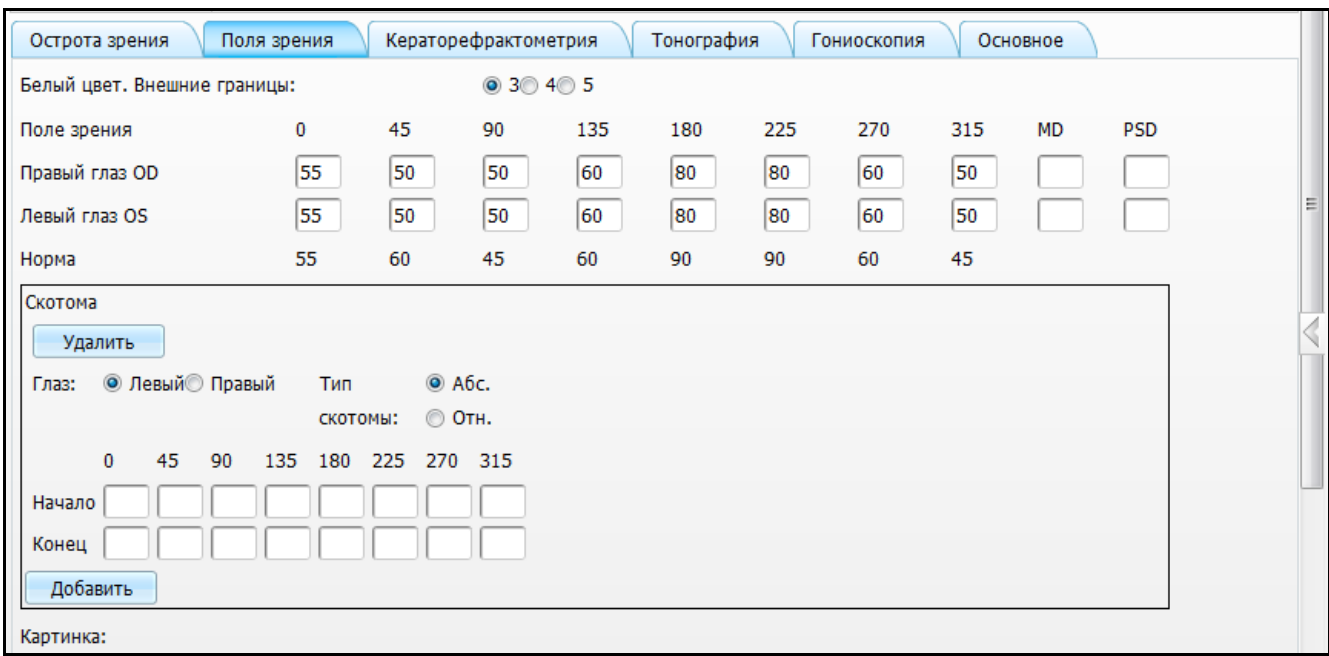

<span id="page-12-0"></span>Рисунок 11 – Окно вкладки «Диагностика». Вкладка «Поля зрения», контейнер ввода дополнительных сведений в области «Скотома»

После сохранения данных (кнопка «Применить») в поле «Картинка» отображается рисунок глаза, соответствующий введенным на этой вкладке параметрам [\(Рисунок 12\)](#page-13-1).

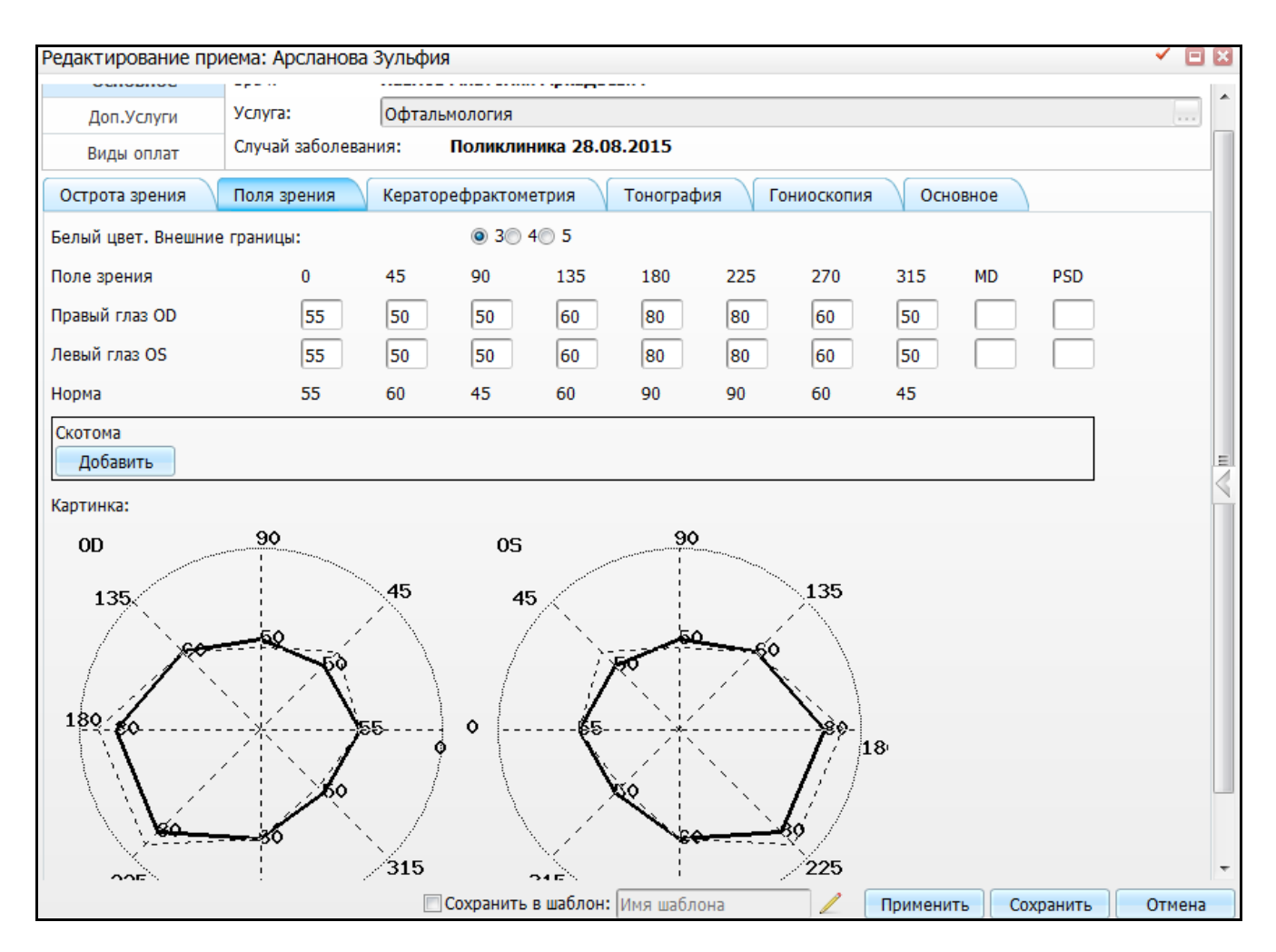

<span id="page-13-1"></span>Рисунок 12 – Окно вкладки «Диагностика». Вкладка «Поля зрения», отображение рисунка глаза

#### <span id="page-13-0"></span>**3.2.4 Вкладка «Кераторефрактометрия»**

На данной вкладке вручную заполните данные о рефракции и кератометрии [\(Рисунок](#page-14-1) 13).

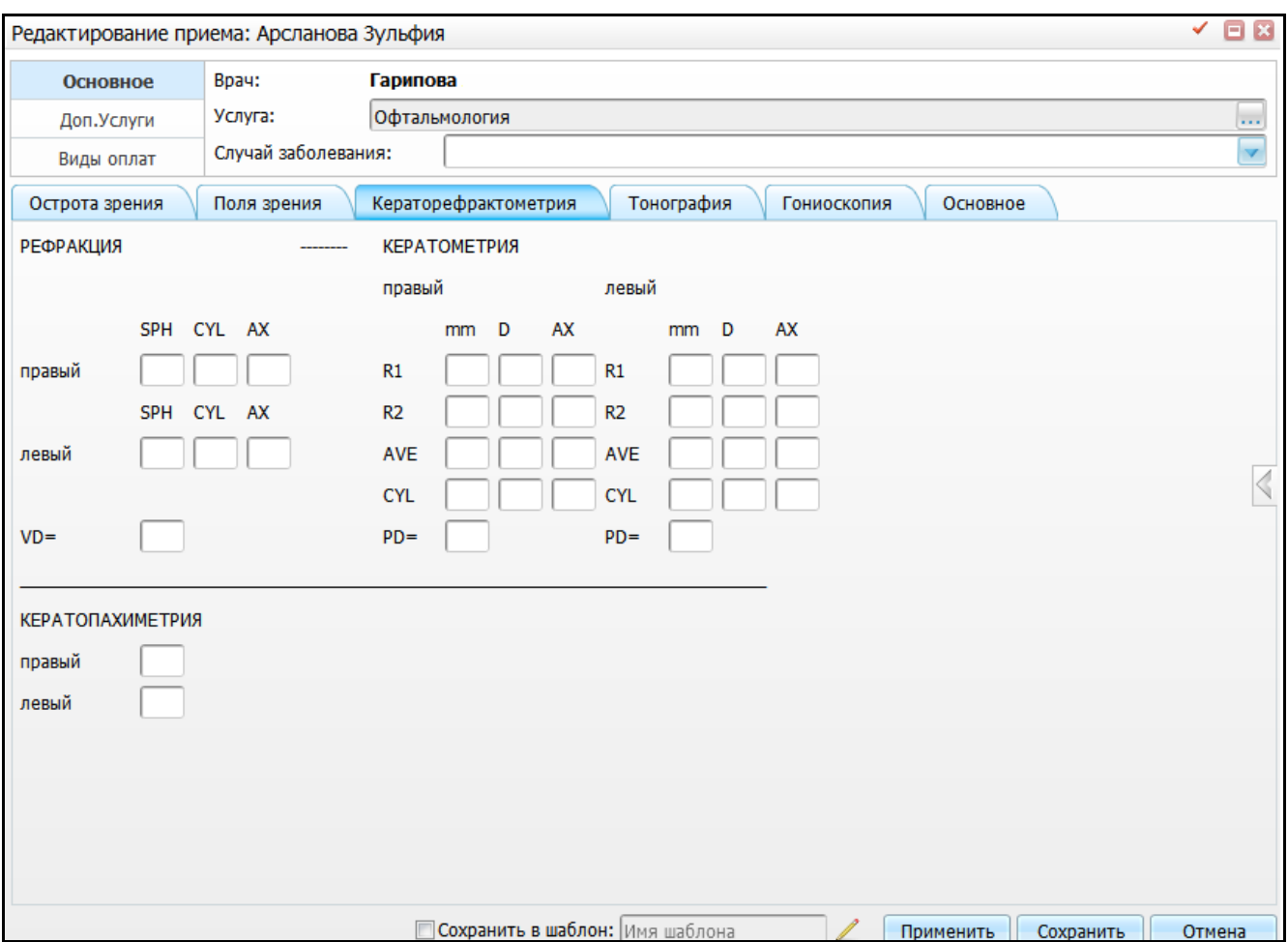

<span id="page-14-1"></span>Рисунок 13 – Окно вкладки «Диагностика». Вкладка «Кераторефрактометрия»

## <span id="page-14-0"></span>**3.2.5 Вкладка «Тонография»**

На этой вкладке заполните данные томографии [\(Рисунок](#page-15-1) 14).

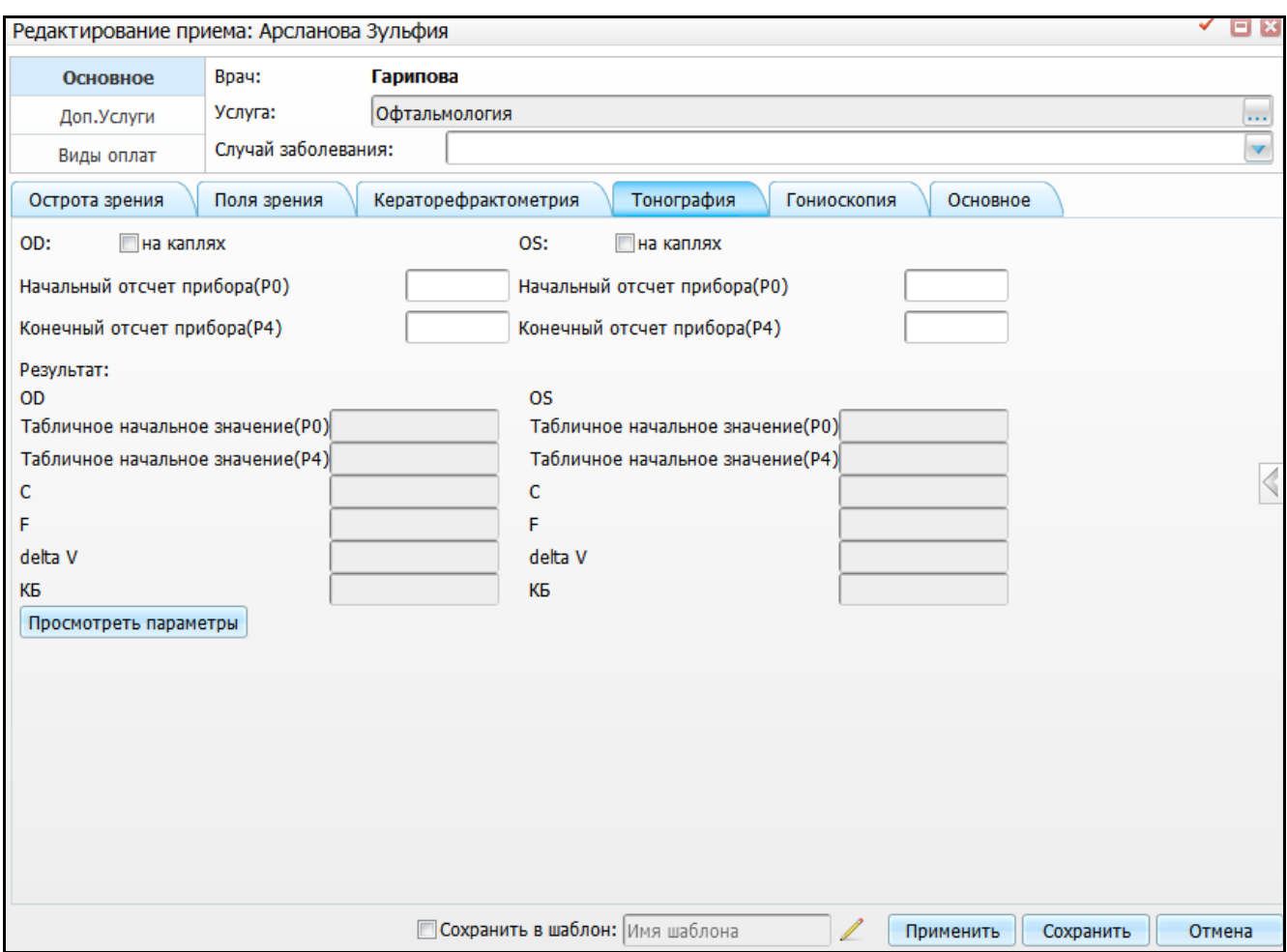

Рисунок 14 – Окно вкладки «Диагностика». Вкладка «Тонография»

## <span id="page-15-1"></span><span id="page-15-0"></span>**3.2.6 Вкладка «Гониоскопия»**

На данной вкладке введите данные гониоскопии [\(Рисунок](#page-16-1) 15).

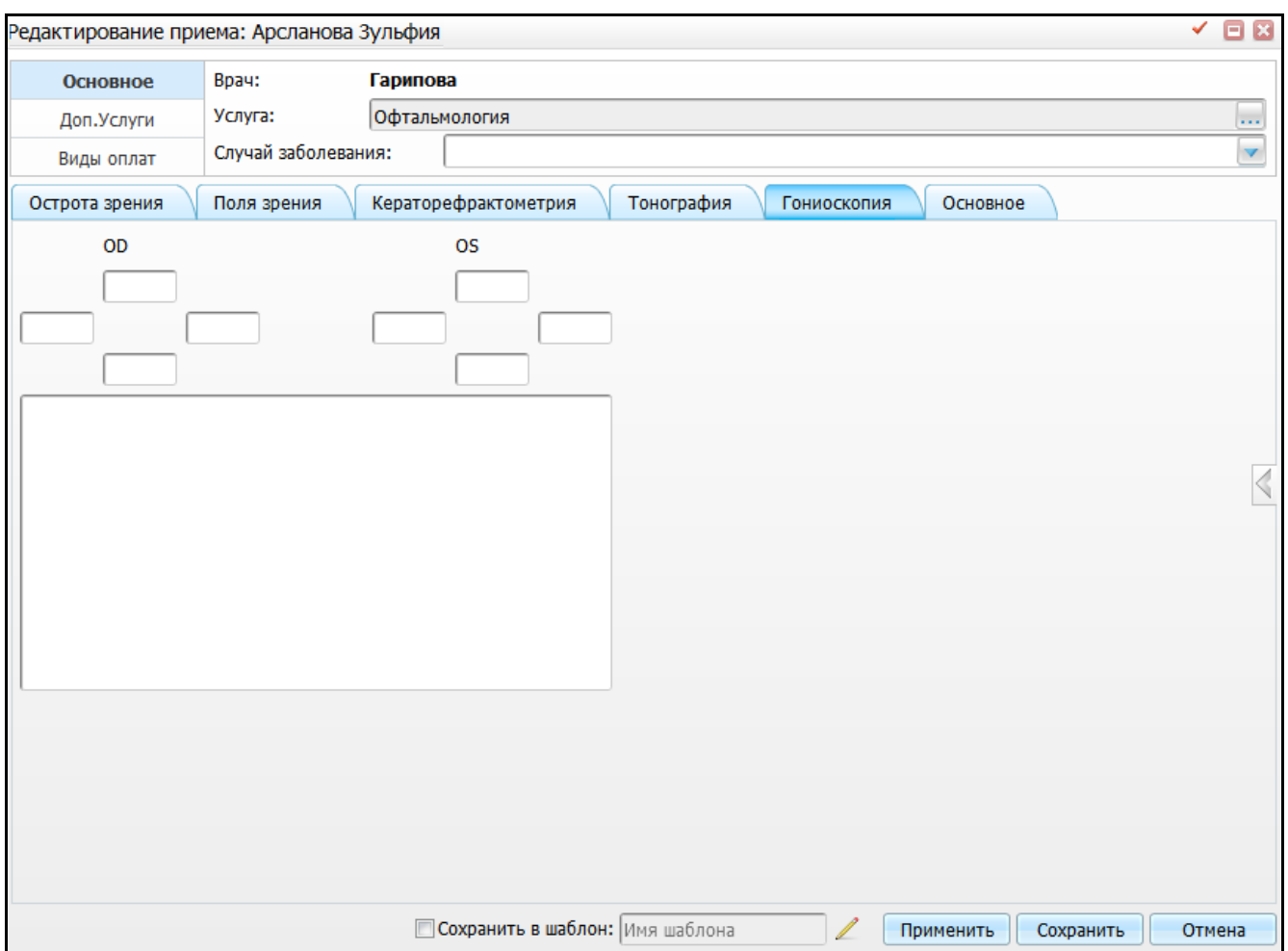

Рисунок 15 – Окно вкладки «Диагностика». Вкладка «Гониоскопия»

<span id="page-16-1"></span><span id="page-16-0"></span>После заполнения нужных вкладок окна оказания приема нажмите кнопку «Сохранить».

## **3.3 Отчеты приема врача офтальмолога**

Окно диагностики будет закрыто и откроется окно оказания приема врача офтальмолога [\(Рисунок](#page-17-1) 16).

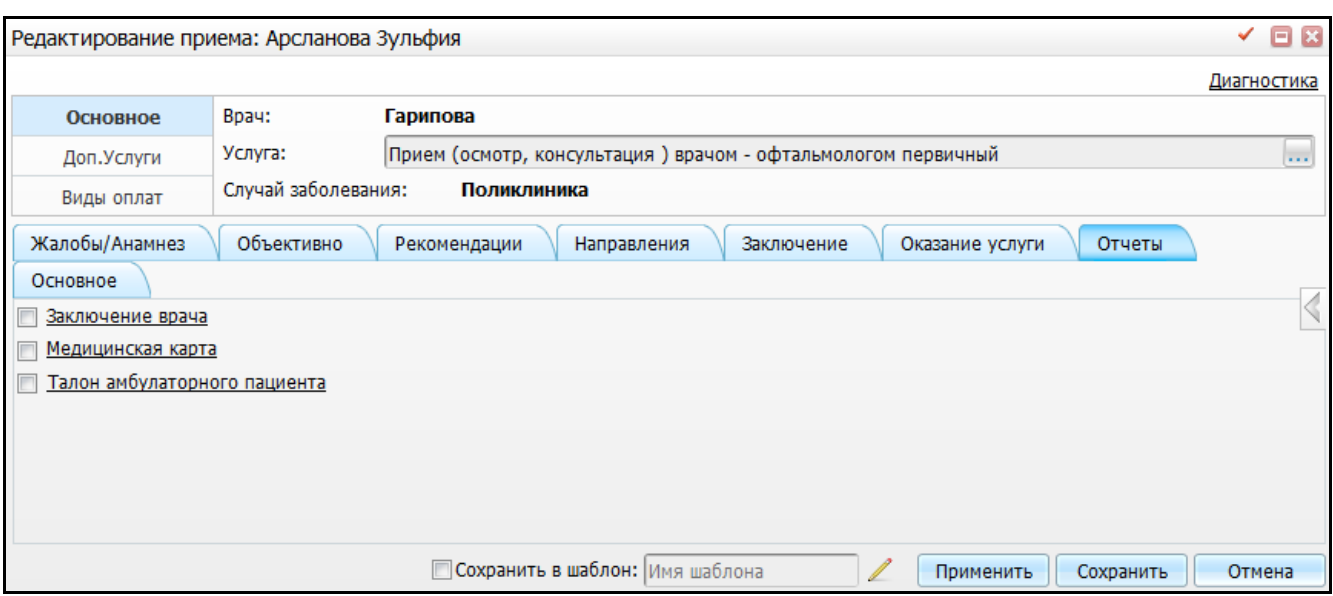

Рисунок 16 – Окно оказания приема врача офтальмолога

## <span id="page-17-1"></span>**3.3.1 Медицинская карта**

<span id="page-17-0"></span>Данный отчет содержит данные из вкладки «Диагностика (назначение и проведение)». Отчет вклеивают в медицинскую карту пациента [\(Рисунок](#page-18-1) 17).

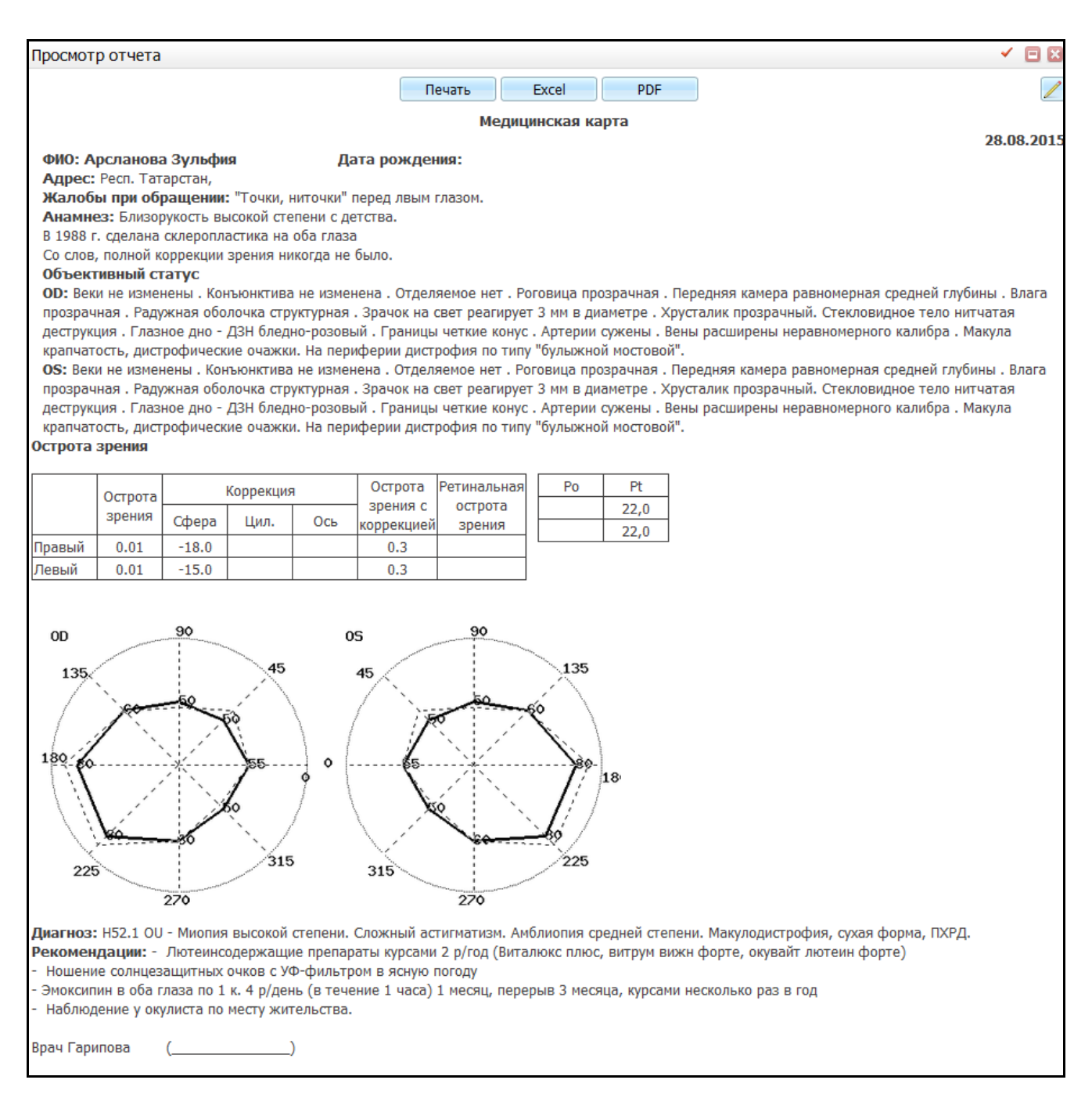

Рисунок 17 – Отчет «Медицинская карта»

<span id="page-18-1"></span>Для печати отчета нажмите кнопку «Печать». Для выгрузки отчета в Excel нажмите кнопку «Excel». Чтобы открыть отчет в формате pdf, нажмите кнопку «PDF».

<span id="page-18-0"></span>Для редактирования отчета воспользуйтесь кнопкой

### **3.3.2 Заключение врача**

Данный отчет содержит данные из вкладки «Диагностика (назначение и проведение)» и нужен для выдачи результатов диагностики пациенту [\(Рисунок](#page-19-1) 18).

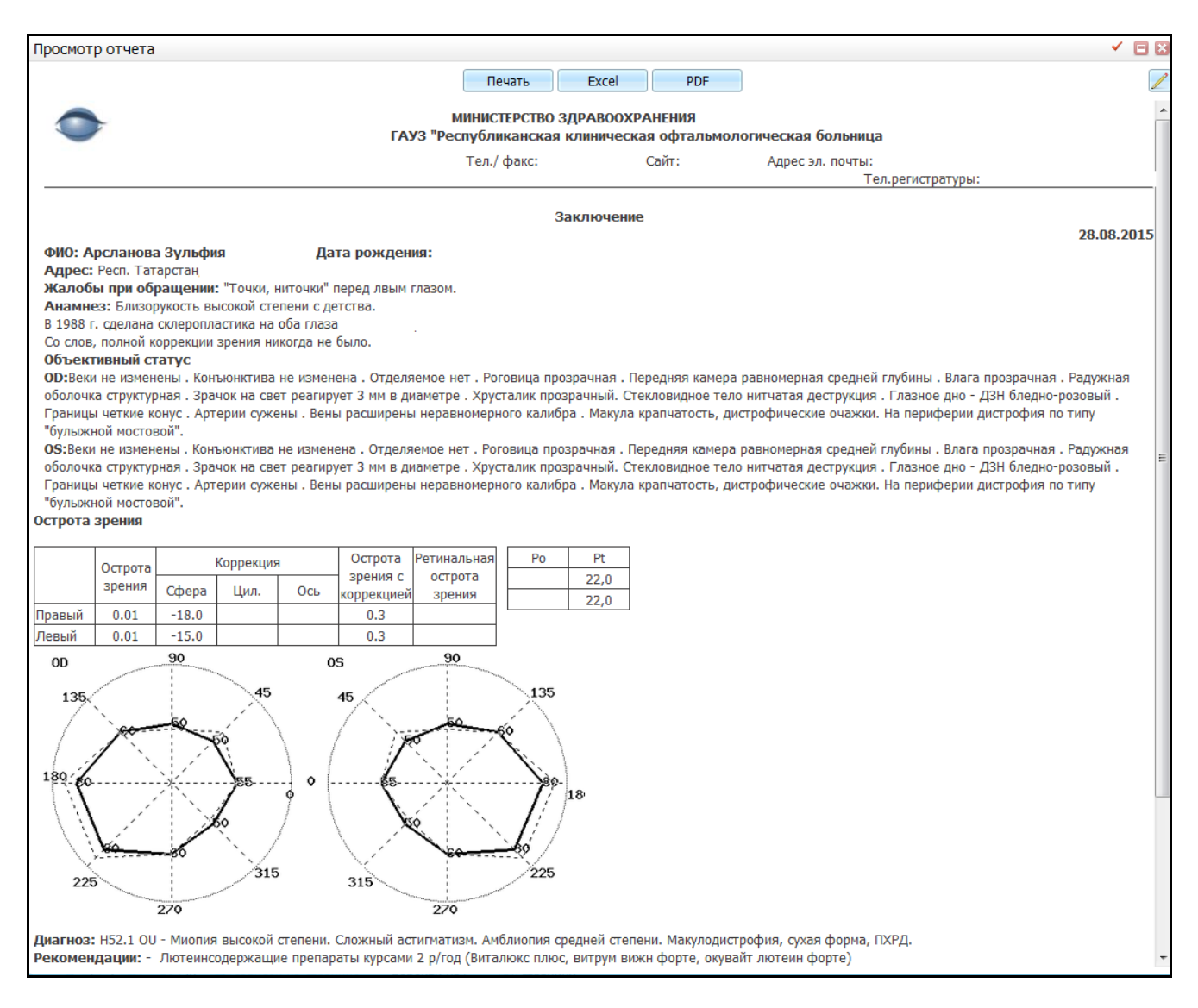

Рисунок 18 – Отчет «Заключение»

<span id="page-19-1"></span>Для печати отчета нажмите кнопку «Печать». Для выгрузки отчета в Excel нажмите кнопку «Excel». Чтобы открыть отчет в формате pdf, нажмите кнопку «PDF».

Для редактирования отчета воспользуйтесь кнопкой .

<span id="page-19-0"></span>После заполнения нужных вкладок окна оказания приема нажмите кнопку «Сохранить».

## **3.4 Редактирование проведенного осмотра**

Необходимость редактирования проведенного осмотра возникает в случаях, если:

- пациент был отправлен на обследование и были получены новые результаты;
- нужна еще одна копия заключения, выписки из медицинской карты или амбулаторного талона;

были обнаружены ошибки.

Чтобы изменить данные в посещении пациента, в дневнике врача выберите посещение и в строке рядом с фамилией пациента нажмите на ссылку «Редактировать» [\(Рисунок](#page-20-1) 19). Измените данные и нажмите на кнопку «Применить».

|       | 21 Июль 2015 • Мед. сестра |        |               | Перейти к дате<br>Записать<br>21.07.2015                                                             |
|-------|----------------------------|--------|---------------|----------------------------------------------------------------------------------------------------|
|       |                            |        |               | Поиск                                                                                                |
|       |                            |        |               | <b>ЕГУ Профиль</b>                                                                                   |
| Время | Пациент                    | Маркер |               | <b>C</b>                                                                                             |
| 00:00 | Перышкин Г.П.              |        | Редактировать | Приём Офтальмолога, к врачу: Кравцов И.В., ОМС, первичное посещение, оказано<br>врачом: Кравцов И.В. |

Рисунок 19 – Изменение данных в посещении пациента

<span id="page-20-1"></span>Чтобы распечатать данные посещения, перейдите на вкладку «Отчеты» и установите нужные «флажки». Если пациент пришел с новыми данными, то внесите новые данные и распечатайте все итоговые документы. Если были допущены ошибки, то перейдите на нужную вкладку, исправьте ошибки, сохраните данные (нажмите на кнопку «Применить») и распечатайте вновь сгенерированный отчет.

В дневнике врача помимо основных функций по оказанию приема и редактированию данных приема представлены и другие функции по работе с данными пациента, которые доступны из контекстного меню дневника врача.

### <span id="page-20-0"></span>**3.5 Функции контекстного меню окна «Дневник врача»**

Для вызова контекстного меню в дневнике врача выберите запись и нажмите правую кнопку мыши. Пункты контекстного меню меняется в зависимости от статуса услуги, на которой вызывается контекстное меню.

Пункты контекстного меню:

- «Новая запись» запись пациента на прием через расписание в регистратуре;
- «Записать пациента» запись выбранного пациента к себе на прием;
- «Массовое оказание услуг» оказание услуги одновременно нескольким пациентам;
- «Отменить направление» отмена направления на услугу (доступно только на услугах со статусом «Оказать»);
- «Направления» создание направления на услугу;
- «Контрольные карты диспансерного учета» просмотр карты диспансерного учета;
- «Листки нетрудоспособности» просмотр листков нетрудоспособности пациента (выписка ЛН описана в руководстве пользователя «Модуль Листки нетрудоспособности»);
- «Рецепты» (выписка рецептов описана в руководстве пользователя «Выписка рецептов на медикаменты»):
	- «Просмотр рецептов» просмотр выписанных рецептов;
	- «Выписать рецепт» выписка рецепта (доступно только на услугах со статусом «Редактировать»).
- «Выписка» выписка из Амбулаторной карты пациента;
- «Неявка» отметка о неявки пациента на прием. При нажатии на этот пункт в дневнике врача рядом с названием услуги появится запись «Отменена». Если пациент явился на прием после выставления отметки о неявки, воспользуйтесь пунктом контекстного меню «Явка»;
- «Удалить направление» удаление записи не прием из регистратуры (доступно только на услугах со статусом «Оказать»);
- «Редактировать запись» изменение записи из регистратуры (доступно только на услугах со статусом «Редактировать»);
- «Отменить оказание» отмена оказанного ранее приема (доступно только на услугах со статусом «Редактировать»);
- «Госпитализация» создание направления на госпитализацию;
- «Отчеты» печать отчетов.

Подробно эти функции окна «Дневник врача» описаны в руководстве пользователя «АРМ Врача поликлиники».

## **Лист регистрации изменений**

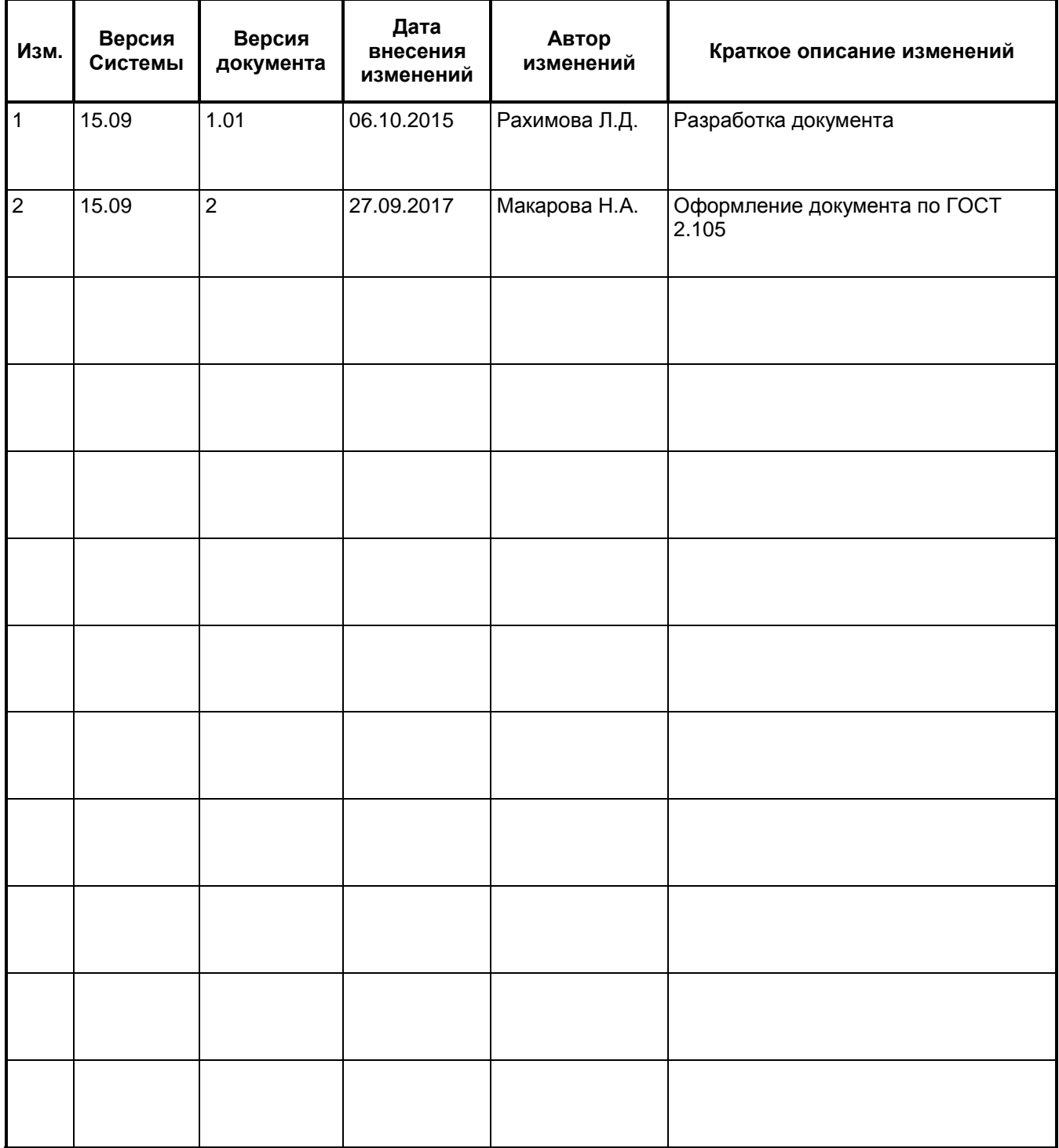